# front row juno

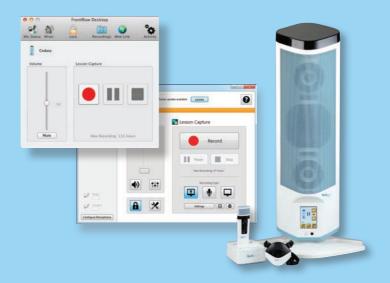

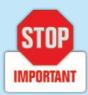

Please read this document **AFTER** installing the

FrontRow Desktop application.

# JUNO LESSON CAPTURE SETUP GUIDE

### Introduction

Your Juno system and software interact with your computer's audio settings. There are many other programs and devices that also interact with your computer's audio settings. Please read and follow this guide after you install the FrontRow Desktop application to ensure that your computer's connections and settings are optimized for successful recording.

# **Connections**

Connect the audio cables between the Juno Tower and your computer.

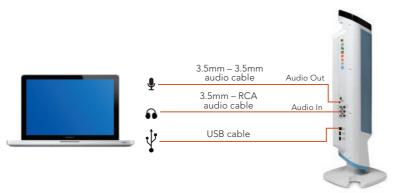

Some laptops have a single jack for both microphone and headset. In this case, you will need either a headset adapter with a "3 ring" connector or an external USB sound card with inputs for a microphone and headset.

# **Juno Tower Audio Out Volume**

Set the output volume dial on the Juno Tower between 4 and 6.

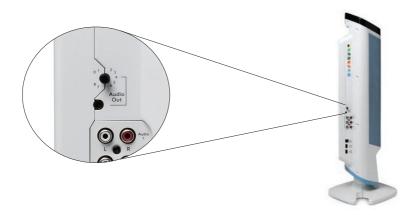

# **Microphone input selection in FrontRow Desktop**

Your computer treats audio coming into it from the Juno Tower like a microphone. For this reason, you need to verify that the correct microphone input is selected.

#### Windows

- 1. Open the FrontRow Desktop application.
- 2. Click the Settings button in the Lesson Capture section.
- 3. Click the Audio Input Dropdown.
- 4. Select the microphone input connected to your Juno Tower.

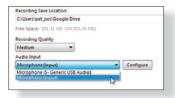

#### Mac OS

- 1. Open the FrontRow Desktop application.
- 2. Choose Preferences from the FrontRow Desktop menu.
- 3. Click the Lesson Capture tab.
- 4. Select the microphone input connected to your Juno Tower.

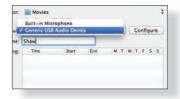

# Set the Microphone Level in the FrontRow Desktop

#### Windows

- Click the Settings button in the Lesson Capture section.
- 2. Click the Configure button.
- 3. Use the Auto Adjust Volume feature to have the FrontRow Desktop automatically set the optimal microphone the volume level for you, or set it manually by moving the slider.

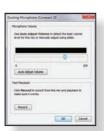

#### Mac OS

- Choose Preferences from the FrontRow Desktop menu.
- 2. Click the Lesson Capture tab.
- Click the Configure button.
- 4. Use the Auto Adjust Volume feature to have the FrontRow Desktop automatically set the optimal microphone the volume level for you, or set it manually by moving the slider.

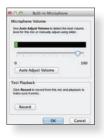

# **Auto Adjust Volume**

- 1. Put the pendant microphone around your neck.
- 2. Click the Auto Adjust Volume button.
- 3. Speak naturally into the microphone until you see the message that the volume has been optimized.
- 4. Test by clicking the Record button.
- 5. Speak into the microphone for a few seconds.
- 6. Click the Play button.
- 7. If the output is low, move the slider up manually and re-test.

#### Other Software

By default, many programs such as Skype™ or other programs that use your computer's microphone settings may take exclusive control over audio settings on your computer. It is important that you change their settings or close the applications so that they are not allowed to take exclusive control over audio settings on your computer.

For example, to change the settings in Skype™:

**Windows** - under Tools>>Options>>Audio Settings, make sure the check box next to "Automatically adjust microphone settings" is not checked.

**Mac OS** - under Skype>>Preferences>>Audio/Video make sure the check box next to "Automatically adjust microphone settings" is not checked.

# **Other Hardware**

Many driver packages for audio devices such as Bluetooth headsets include software that is designed to make managing your audio simpler. Sometimes these programs try to take over the way your audio devices are managed in your operating system. Check the settings in that software. If there are any settings related to the way microphones other audio are handled, adjust or disable those settings so that they are not controlled by the software.

**TIP**: The most common reason that Juno users have trouble recording (for example, no audio is recorded) is that an application they've installed for another audio device (e.g., a Bluetooth headset) has hijacked the computer's audio resources. If you suspect that a particular software application is the root of the trouble and you cannot adjust settings as shown above to resolve issues, uninstall it and then test recording. If you determine that the problem is related to this software, check with your audio device manufacturer and see if they offer a "driver-only" option for updating drivers.

For more help and troubleshooting tips, please see the FrontRow Desktop software user guide. Available at http://gofrontrow.com/en/products/frontrow-juno.

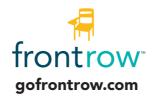